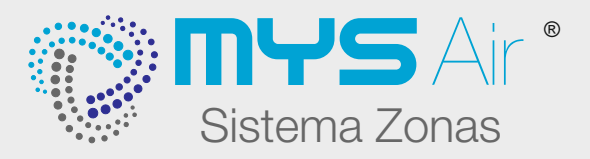

# MS23 MANUAL DE USUARIO

### PRECAUCIONES Y NORMAS

Antes de utilizar el termostato, lea cuidadosamente estas instrucciones. Después de leer las instrucciones, mantenga este manual de usuario en un lugar seguro y a mano para futuras referencias.

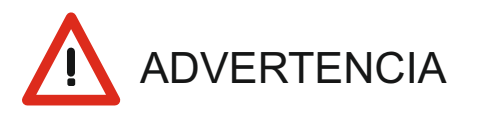

- El sistema y termostato debe ser instalado por personal cualificado y autorizado.
- Termostatos y Centralitas no contienen piezas que puedan ser reparadas por el usuario. Para reparaciones, consulte siempre al personal de servicio autorizado.
- Asegúrese de que el lugar donde vaya a instalar los componentes del sistema o fijar soporte del termostato aguante el peso.
- Debe instalar termostatos y centralitas con su fuente de alimentación específica.
- En el caso de un mal funcionamiento, olor a quemado, etc..., detenga de inmediato el sistema, apague el interruptor y consulte al personal de servicio autorizado.

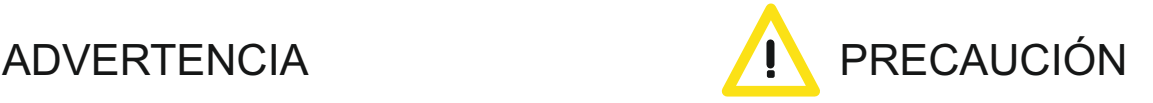

No utilice gases inflamables cerca de los termostatos ni los componentes del sistema.

6

- No derrame agua ni cualquier tipo de líquido dentro de los termostatos, ni centralitas de control.
- No maneje los termostatos con las manos húmedas.
- No instale los termostatos o centralitas en lugares donde esté en contacto con gases combustibles, aceite de máquinas, gas sulfuro, etc.
- No presione la pantalla de los termostatos con elementos puntiagudos.
- No tire excesivamente de los cables de alimentación del termostato o cableado de las centralitas.
- No utilice el termostato o centralitas para otros fines.
- No rocíe insecticida u otros elementos combustibles sobre el termostato o centralitas.
- No limpie el termostato u otros componentes del sistema con benceno, disolventes u otros químicos.
- No golpee ni desmonte el termostato u otros componentes del sistema.

### INSTALACIÓN **MS23**

### UBICACIÓN RECOMENDADA EN PARED

Para un correcto trabajo del termostato, éste debe estar instalado teniendo en cuenta las recomendaciones siguientes:

- A) No ubicar cerca de una **fuente** de calor o frío.
- B) No ubicar cerca de **corrientes** de calor o frío.
- C) Para una mejor experiencia, instalar el termostato a una altura de 1.5 metros.

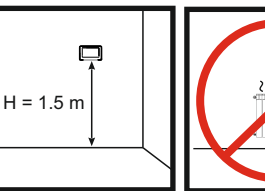

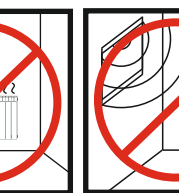

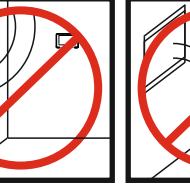

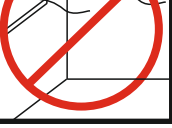

V.45

FUENTE CALOR FUENTE CALOR CORRIENTE

Termostato táctil con pantalla a color **MS23.**

- Comunicación Inalámbrica.
- Gestión de APP de control integrada en el termostato con comunicación WIFI-direct. \*Sólo modelos compatibles.

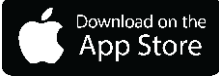

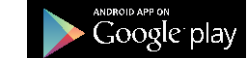

- Medida pantalla 4.3".
- Multiprogramación horaria.
- Dos posibilidades de instalación, fijo en pared o sobremesa instalado en peana (venta por separado). Medida peana 85\*62\*40mm.
- Función "Sleep" personalizable.
- Control remoto sobre otros termostatos.
- Navegabilidad entre diferentes zonas.
- Posibilidad de poner todos los termostatos de la instalación y del equipo de aire si lo hubiese en el mismo modo de funcionamiento.
- Menú personalizable: Rangos y límites de temperatura ajustables, maestro si/no seleccionable por zona, parada total sistema, menú Instalador/Usuario, ajuste apertura inclinación grados rejillas...
- Selección de 5 modos de funcionamiento entre Aire frío, Aire caliente, Suelo radiante en calor, Aire frío + suelo refrescante y Aire calor + suelo radiante.
- Sonda de temperatura integrada.
- Temperatura consigna en intervalos de 0.5°C.
- Alimentación por batería recargable incorporada.
- Alimentación por fuente alimentación directa a peana o fuente para empotrar en pared.

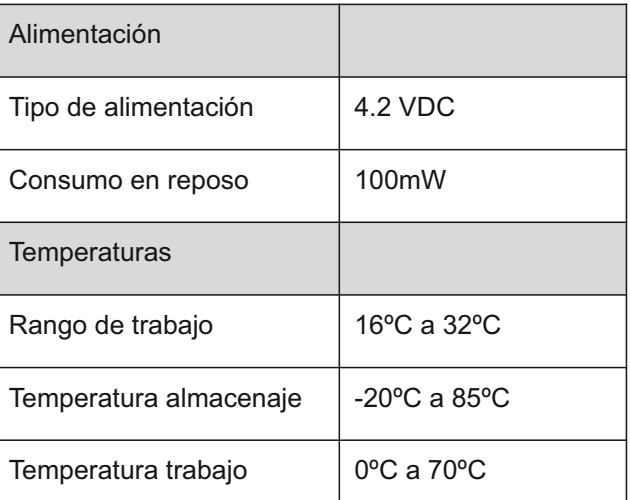

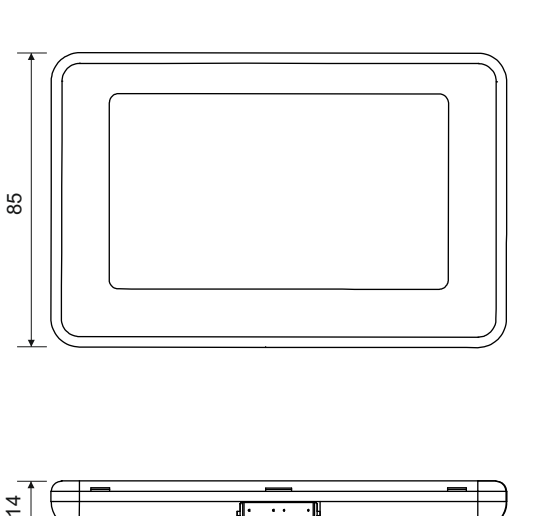

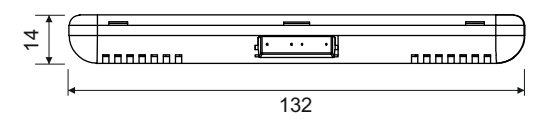

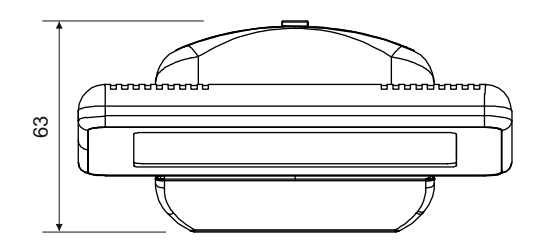

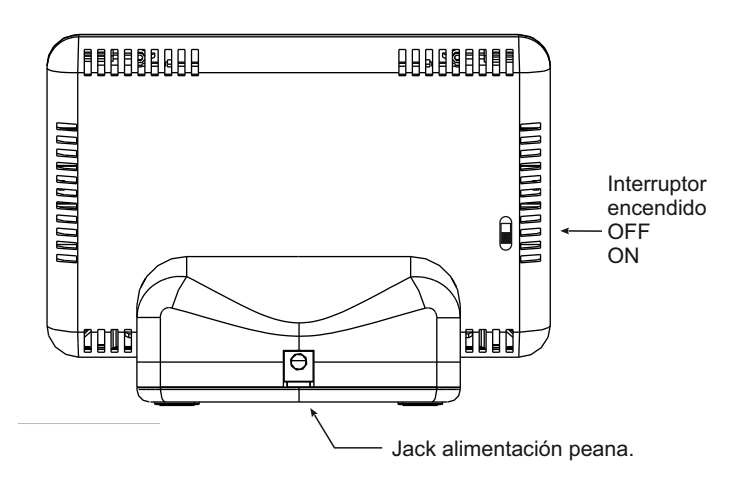

#### INSTALACIÓN CON PEANA - **MS23**

Para la versión del termostato con peana o base, éste será alimentado con una batería interna recargable.

Conectar el cargador FM415B/N a la corriente eléctrica y colocar el termostato en la peana para que esté siempre cargado.

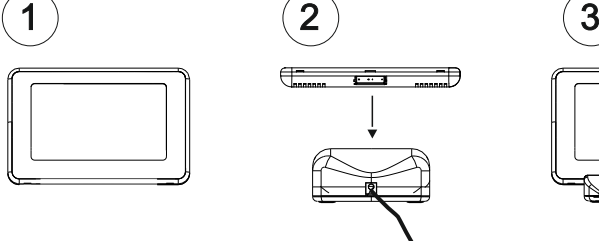

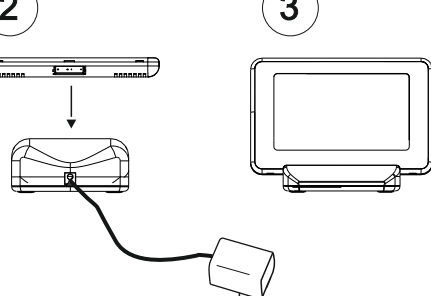

### CARACTERÍSTICAS PRINCIPALES **MS23**

#### PRESENTACIÓN MS23

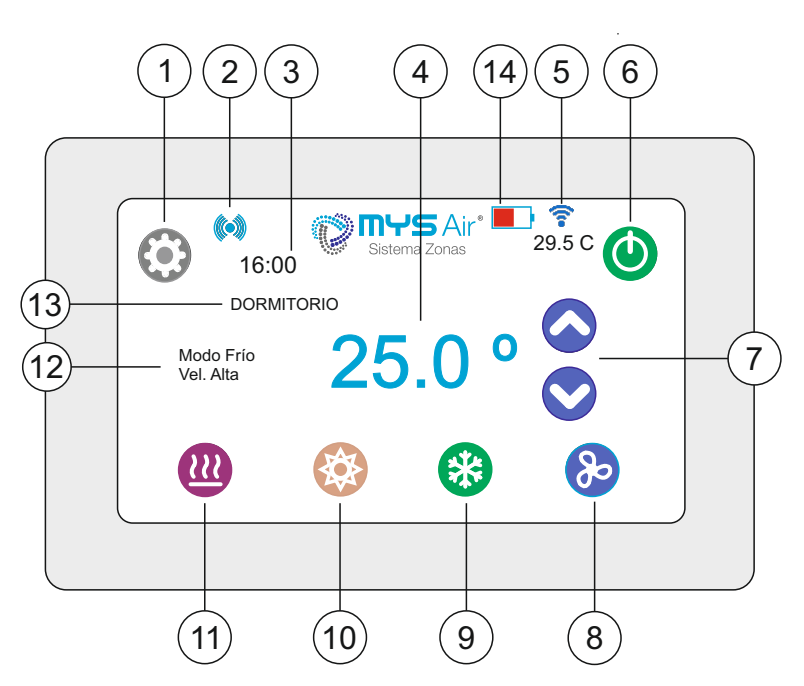

#### NOTA:

El icono  $\Box$  aparece en pantalla para indicar que se ha producido una interrupción en la carga, ya sea porque se ha retirado el termostato de la peana, o un corte de suministro. Desaparece al cambiar de pantalla, apagarse la retro iluminación del termostato o pulsar algún icono de modo de trabajo.

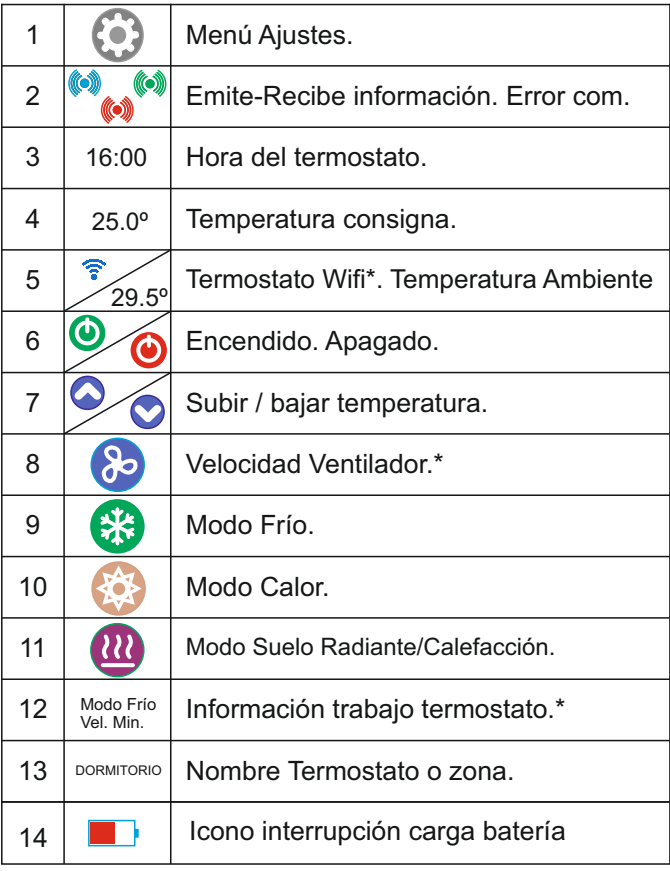

\*Funciones Wifi, ajuste velocidad ventilador y modo suelo radiante sólo estarán disponibles en los termostatos habilitados con estas funciones o características.

#### MENÚ AJUSTES

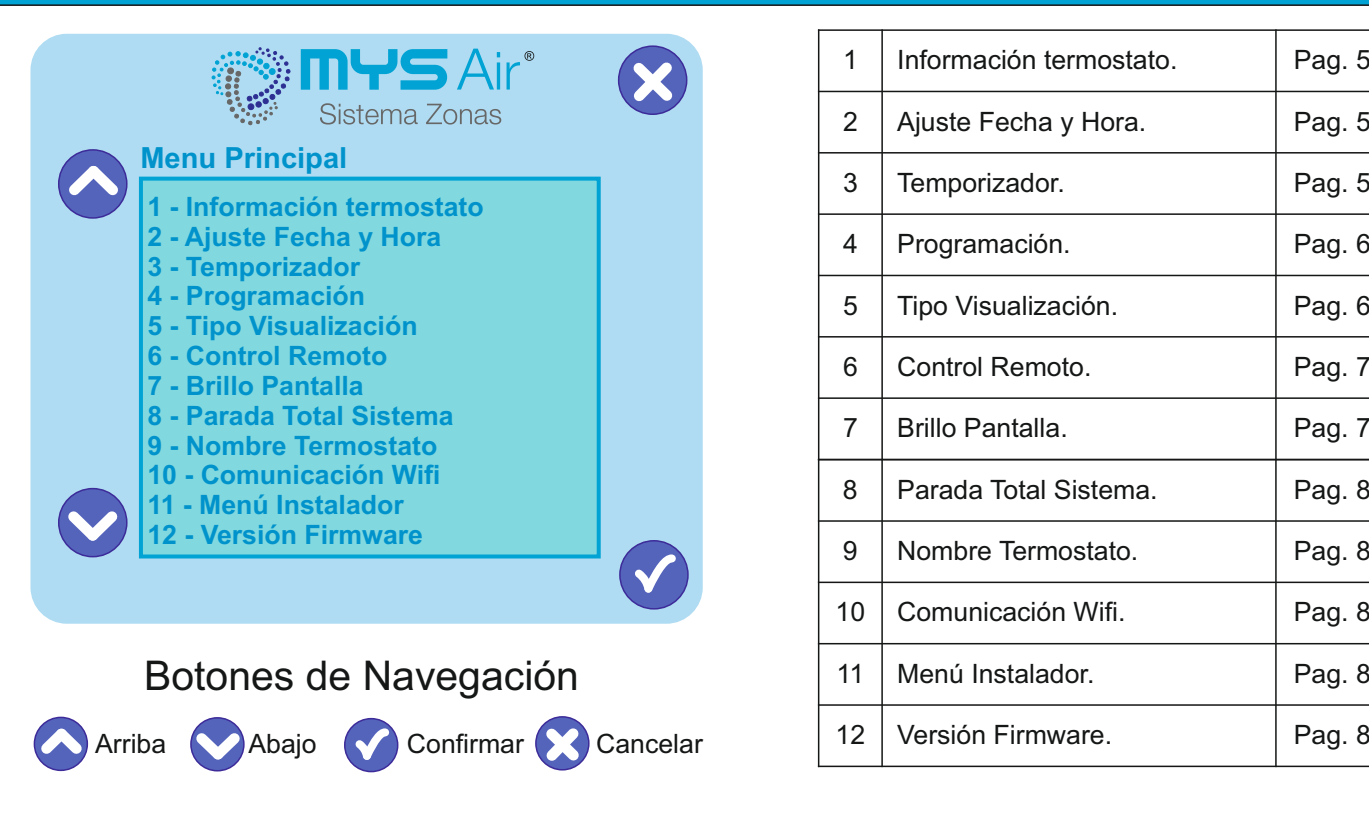

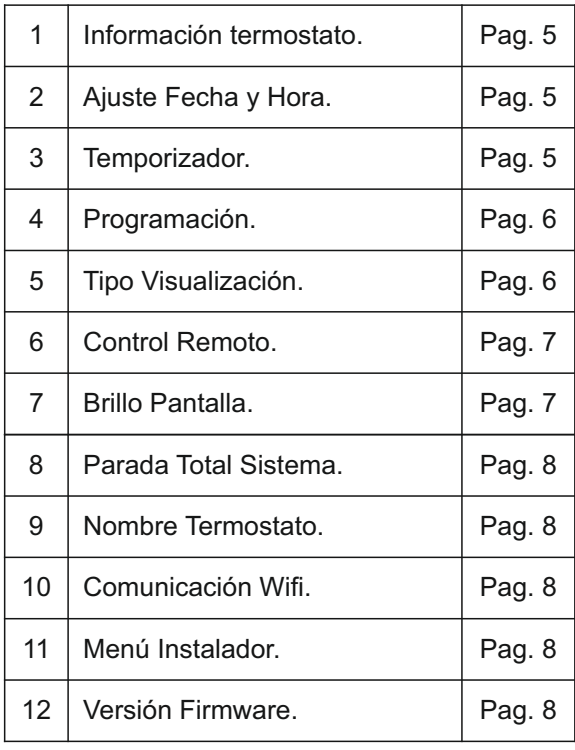

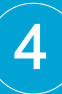

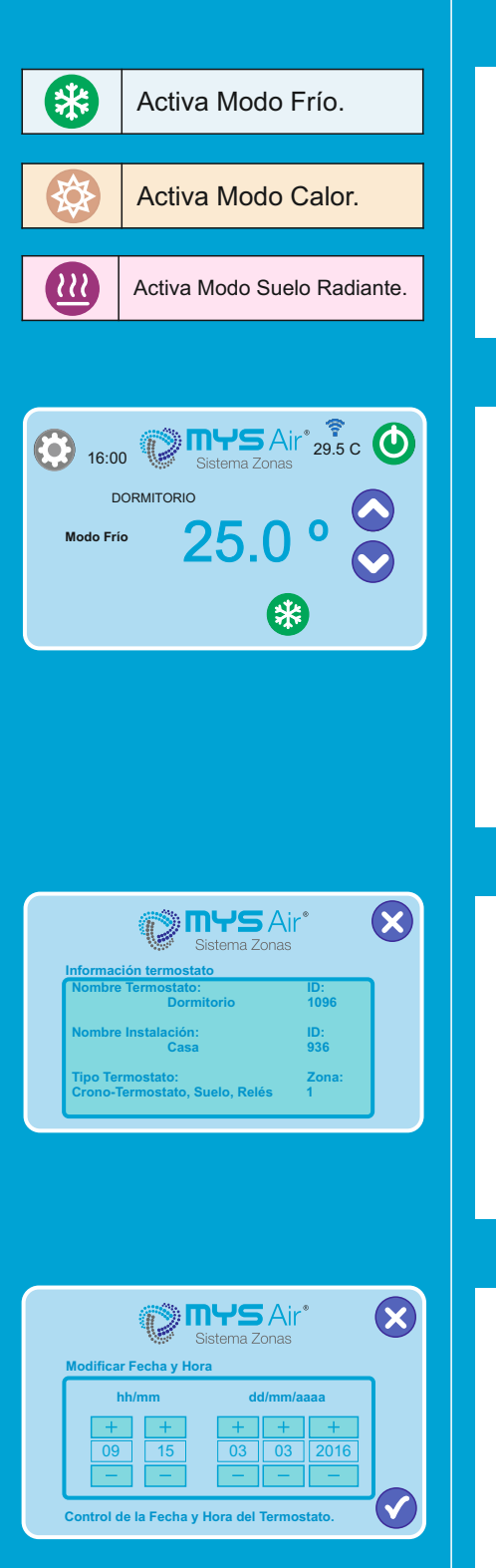

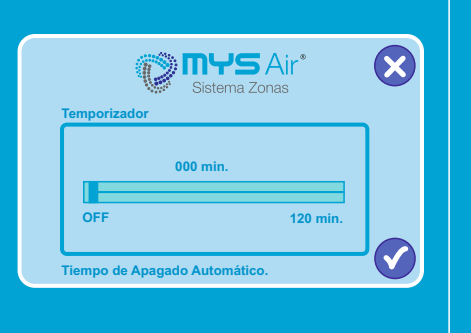

#### **MODOS DE TRABAJO DEL MS23.**

Cuando selecciona el Modo de trabajo Frío el fondo de pantalla cambia a una tonalidad azulada; igual ocurre con el Modo Calor que cambia el fondo a una tonalidad amarilla y Modo Suelo radiante o refrescante\* a una tonalidad rosada.

**\*NOTA: Modo Suelo radiante/refrescante solo disponible en los sistemas con esta etapa específica habilitada y configurada por el instalador.**

#### **SELECCIÓN O CAMBIO MODO DE TRABAJO.**

Estando en reposo el termostato, activar o despertar la pantalla pulsando cualquier parte de la pantalla y éste mostrará las opciones o botones de selección.

Pulsar sobre el icono del modo deseado. Modo Calor Modo Frío Suelo Radiante Suelo+Calor\* Suelo+Frío\*

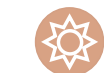

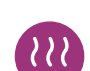

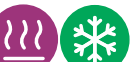

#### **\*NOTA:**

Para seleccionar la etapa de suelo+calor o suelo+frío, primero seleccionar el Modo Suelo y en menos de 5 segundos presionar el modo combinado ya sea frío o calor.

#### **1 - INFORMACIÓN TERMOSTATO.**

Muestra los datos de la configuración de instalación de su termostato.

#### **Nombre Termostato.**

Nombre que se le ha asignado al termostato dentro de la instalación actual.

**Nombre de Instalación.**

Nombre que se le ha asignado a la instalación actual.

**Tipo de Termostato y Zona:**

Funciones del termostato y zona asignada en la instalación.

#### **2 - AJUSTE DE FECHA Y HORA.**

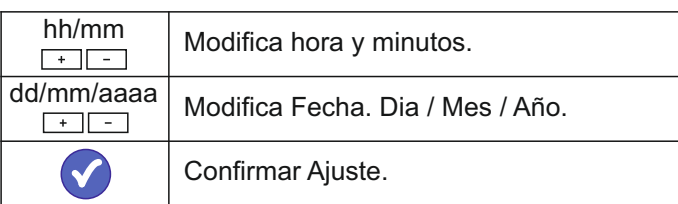

Ajuste de la hora al resto de termostatos MS23 de forma automática. Más información: www.mysair.es -> Videos.

#### **3 - TEMPORIZADOR MARCHA ATRÁS.**

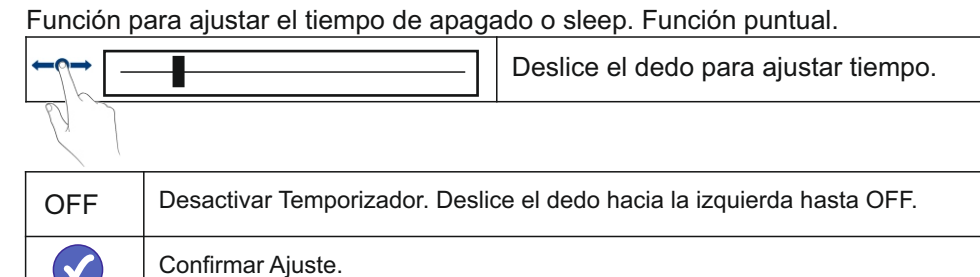

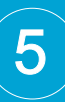

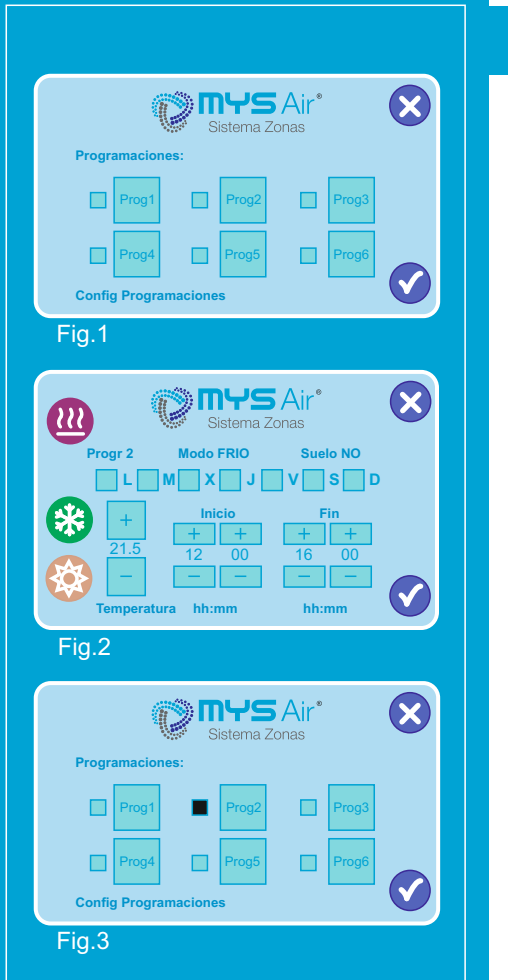

**Visualización:**

6

**Tipo de Visualización pantalla principal**

**Visualización Extendida (Peque) Visualización Básica (Grande)**

**MYS** Air® ma Zonas

 $\bigcirc$ 

 $(\blacktriangledown$ 

#### **4 - PROGRAMACIÓN TERMOSTATO.**

El termostato permite diferentes programas de trabajo personalizables. Ofrece 6 programas distintos y dentro de cada uno se pueden seleccionar los días deseados, modos, hora inicio y fin y temperatura.

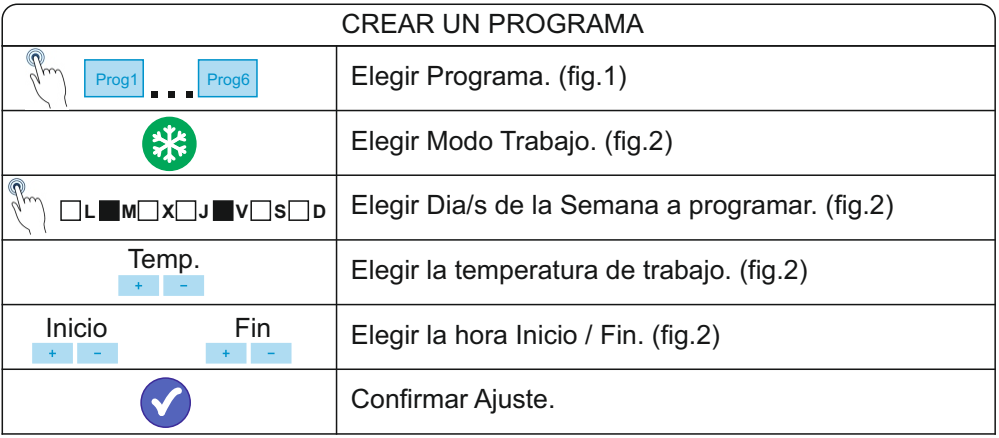

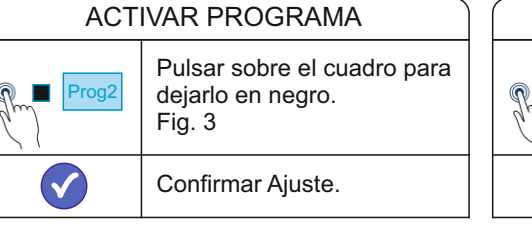

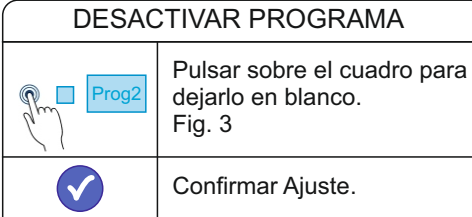

#### **Nota:**

Para desactivar un programa no hace falta borrar los datos del programa, basta con desmarcar el cuadro pequeño que hay junto al numero programa.

#### **5 - TIPO DE VISUALIZACIÓN.**

Opción que permite visualizar la pantalla principal del termostato de dos maneras diferentes.

#### **Extendida. (Por defecto)**

Iconos mas pequeños. Icono Menú Principal visible.

**Básica.**

Iconos mas grandes. Icono Menú Principal oculto.

#### **¿Cómo acceder al Menú Ajustes desde Visualización Básica?**

 Pulse y mantenga pulsado durante 20 segundos en la esquina superior izquierda de la pantalla. Pasado este tiempo aparecerá el icono ...

#### **Extendida. Básica.**

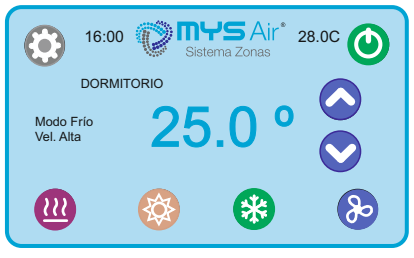

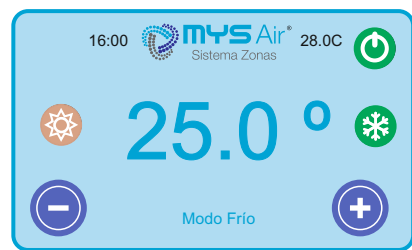

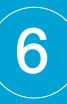

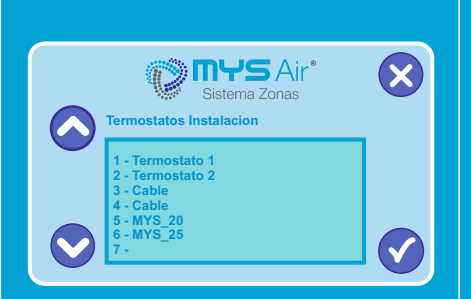

#### **6 - CONTROL REMOTO.**

Función que permite el control remoto del sistema sobre otras zonas o termostatos.

Los pasos a seguir seria seleccionar la función nº 6 dentro del Menu Ajustes. Una vez dentro de la función, se mostrará en pantalla los distintos termostatos que existen dentro de la misma instalación.

- 1) Seleccionar la ZONA o termostato que se desee controlar y pulsar el botón . La pantalla cambia como se muestra en la imagen inferior.
	- En este momento comenzará a controlar el termostato seleccionado de forma remota como si estuviera en dicha zona.
- 2) Seleccionar operación/es a realizar y pulsar el botón  $\blacklozenge$  para confirmar y salir.

**NOTA1:** Todos los termostatos del sistema tienen que ser puestos en marcha al menos una vez para quedar reconocidos por la Centralita.

**NOTA2:** Cada vez que se reinicie un MS23, hay que volver a poner en marcha al menos una vez todos los termostatos del sistema para que los reconozca de nuevo el termostato MS23 reiniciado y pueda trabajar de forma remota con ellos. **NOTA3:** El control de velocidad ventilador no queda operativo desde este modo remoto. Siempre trabaja a velocidad zonal (ver pag. 9 explicación velocidades). **NOTA4:** Sobre los termostatos vía cable se realiza un control remoto total e interactivo en la misma pantalla del termostato. Pero en termostatos vía radio el control remoto es parcial, ya que actúa sobre la zona pero no sobre el propio termostato, por lo que si el termostato de zona está en reposo y se produce una variación de temperatura llegando a los topes fijados manualmente en él, puede cambiar de estado al previamente seleccionado de forma remota desde un MS23.

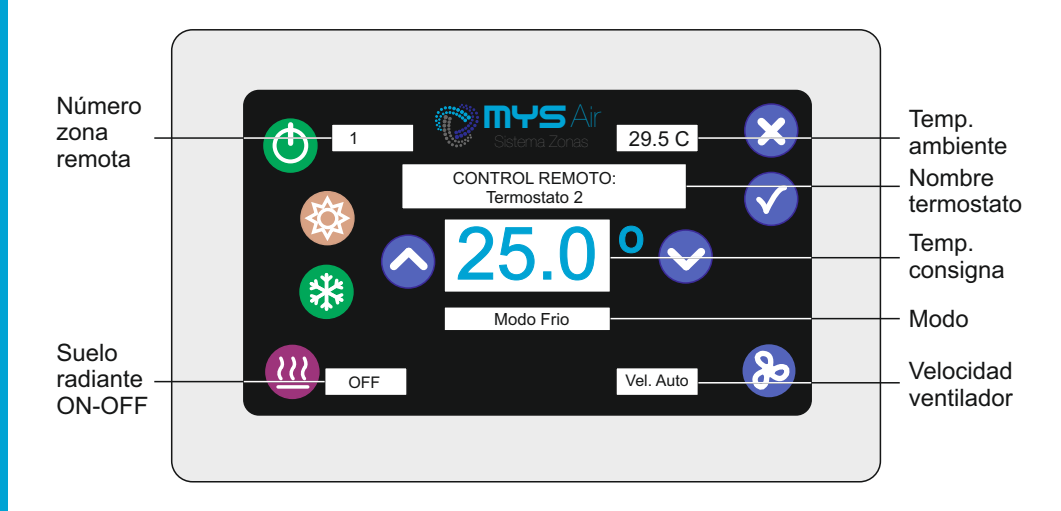

#### **7 - BRILLO PANTALLA.**

Función para ajustar el brillo de la pantalla del MS23.

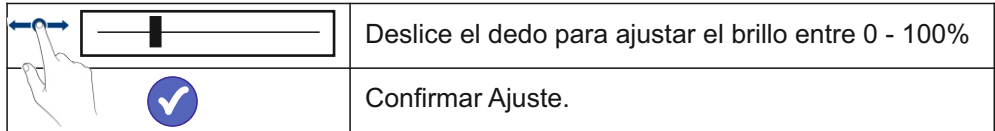

#### **NOTA: AJUSTE BRILLO PANTALLA EN ESTADO DE REPOSO.**

En el estado de reposo, cuando la pantalla se muestra en negro con el logo y la hora, se puede ajustar del brillo. Los pasos serian:

- 1) Esperar a que el termostato se ponga en estado de reposo.
- 2) Pulsar y mantener presionado en cualquier punto de la pantalla hasta que se observe que el brillo comienza a ajustarse de forma escalonada.
- 3) Una vez tenga el brillo deseado deje de pulsar la pantalla**.**

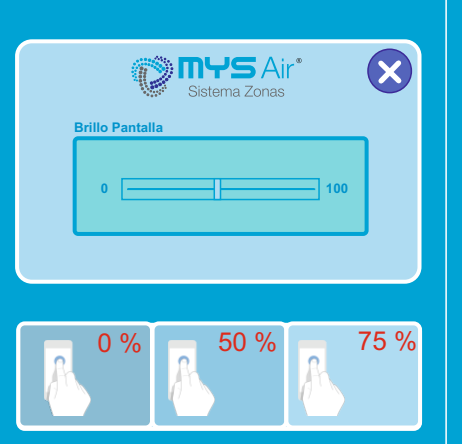

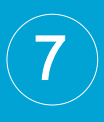

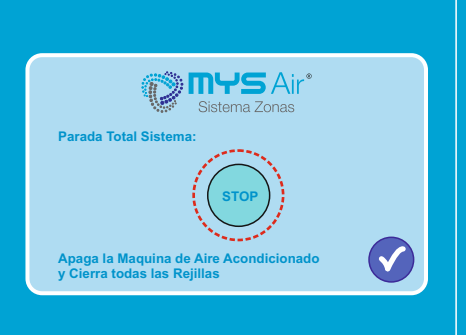

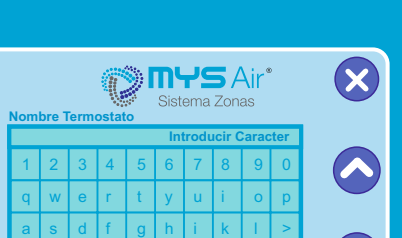

 $\checkmark$ 

< | z | x | c | v | b | n | m | |del

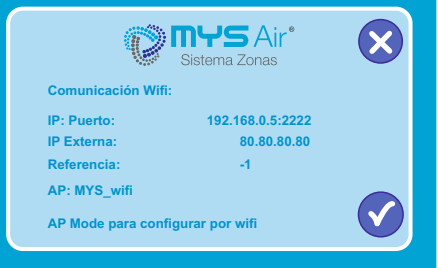

#### **8 - PARADA TOTAL SISTEMA.**

Función que permite desde cualquier termostato parar el sistema y cerrar cualquier rejilla o zona que haya abierta de una sola vez.

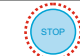

Pulse sobre el icono.

NOTA: ATAJO para acceder a esta función. Desde pantalla principal

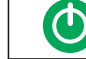

Pulse sobre el icono ON/OFF durante 5 segundos.

#### **9 - NOMBRE TERMOSTATO.**

Función para asignar un nombre al termostato y diferenciarlo dentro de la instalación.

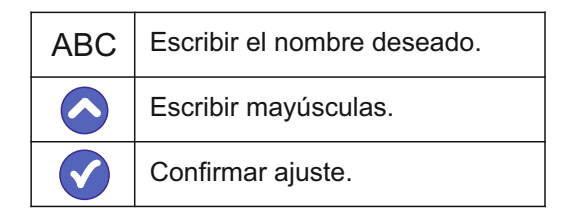

#### **10 - COMUNICACIÓN WIFI.**

Menú con la información y configuración de la conexión por Wifi para el MS23. **\*Solo habilitado para termostato con comunicación Wifi. Ver manual Instalador.**

#### **11 - MENÚ INSTALADOR.**

Menú utilizado por el instalador del sistema para el ajuste y configuración inicial del MS23 y su sistema de zonas.

Su acceso solo esta bloqueado para evitar modificaciones involuntarias.

#### **12 - VERSIÓN FIRMWARE.**

Muestra la versión actual de su termostato MS23.

Presionar para salir.  $\boldsymbol{\mathsf{x}}$ 

#### **INDICADOR BATERÍA BAJA.**

El termostato MS23 con peana posee batería interna recargable y cuando ésta se encuentra baja de carga, se muestra el símbolo de la batería y la indicación de conectar al cargador o peana, ya que no es posible trabajar con el termostato porque dispone de baja carga en la batería.

Para poder seguir trabajando con él, debemos esperar como mínimo 5-10 minutos con el cargador enchufado para que cargue el mínimo y permita poder realizar las funciones correctamente.

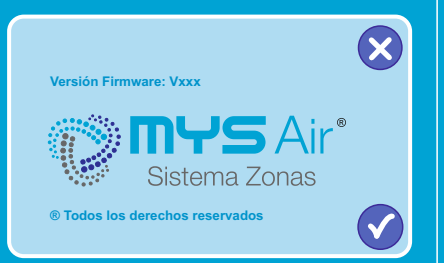

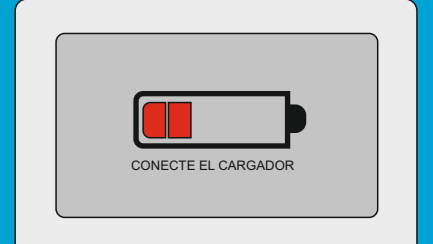

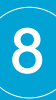

## 16:00 Sistema Zonas 29.5 C **Modo Frío** 25.0 º DORMITORIO

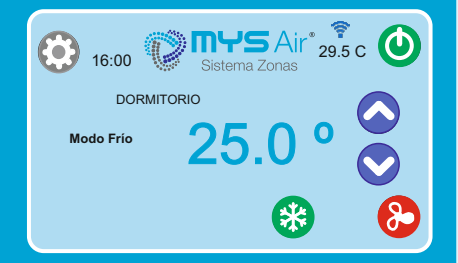

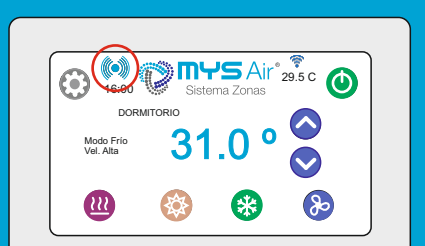

#### **FUNCIÓN AJUSTE VELOCIDAD VENTILADOR INTERIOR.**

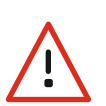

**ATENCIÓN. NO PUEDE HACER USO DE ESTA FUNCIÓN SI LA INSTALACIÓN NO DISPONE DE LA PASARELA CONTROL TOTAL INSTALADA JUNTO AL SISTEMA DE ZONAS.**

Posibilidad de seleccionar la velocidad del ventilador pulsando sobre el icono ... Velocidad Zonal / Velocidad Baja / Velocidad Media / Velocidad Alta / Auto.

Vel. Zonal: Velocidad por normal o por defecto. Velocidad Automática fijada por la Centralita según el calculo por área de zonas abiertas**.**

Vel. Baja: Velocidad Baja.

Vel. Media: Velocidad Media.

- Vel. Alta: Velocidad Alta. (fig.17).
- Auto Vel. Auto: Velocidad Automática fijada por el termostato y variará según el diferencial de temperatura ambiente y temperatura seleccionada, quedando +3º diferencia a velocidad alta, 2º diferencia a velocidad media y 1º diferencia a velocidad baja. **Sólo utilizar este modo "Auto" cuando exista una sola zona en el sistema o Fancoil independientes.**

#### **Bloqueo permanente velocidad ventilador.**

Para bloquear de forma permanente la velocidad del ventilador hasta la próxima puesta en marcha, hay que mantener presionado durante más de 5 segs el icono y éste cambiara de estado a color rojo (b) (fig.18).

Para desbloquear la velocidad permanente, hay que mantener pulsado el mismo botón del ventilador durante 5 segundos hasta que cambie a color azul de nuevo.

**Nota1:** La velocidad del ventilador quedará restaurada a "Vel. Zonal" cada vez que se vuelva a iniciar dicho termostato.

**Nota2:** La Centralita obedecerá al último termostato en seleccionar velocidades permanentes.

**Nota3:** El bloqueo de velocidad del ventilador no puede combinarse en sistema con termostatos cableados, ya que los cableados prevalecerán.

#### **CÓDIGO DE ESTADO COMUNICACIÓN TERMOSTATO CON CENTRALITA.**

Cada vez que el termostato MS23 se comunica vía radio con la Centralita, en la pantalla (esquina superior izquierda) se muestra el símbolo identificativo de comunicación  $\bullet$ .

En caso de haber algún problema relacionado en la comunicación bidireccional, se mostrará en su lugar el icono (.), alertando que el termostato no está bien configurado o fuera del rango de comunicación con la Centralita. Si la comunicación se realiza correctamente y el termostato recibe respuesta de la centralita, se muestra el icono  $\bullet$  en el termostato.

En caso de aparecer el icono (.) comprobar las configuraciones abajo detalladas:

- 1. Distancia hasta Centralita y obstáculos.
- 2. Nombre de termostato.

Si no queda restablecida la comunicación, ponerse en contacto con el instalador o servicio técnico.

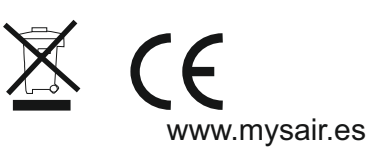

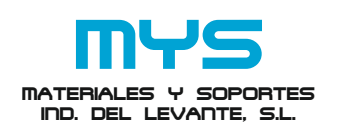

C/ Mayor 27, 30149. MURCIA (ESPAÑA) Telf: + 34 966744473 FAX: + 34 966741928 www.mysair.es www.agfri.com

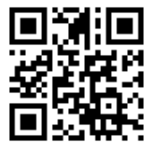